## PDF XChange 4

## Extracting Pages to Create New PDF Files (then e-mailing the new file)

- ► Go to PDF Tools
- ► Select the option to Extract Pages

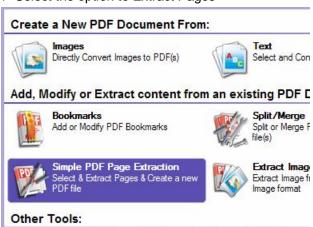

- ► Click on the Start button
- ► Click on the Browse button and locate the required file
- ► Click Next

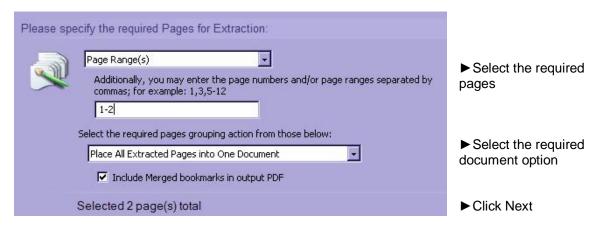

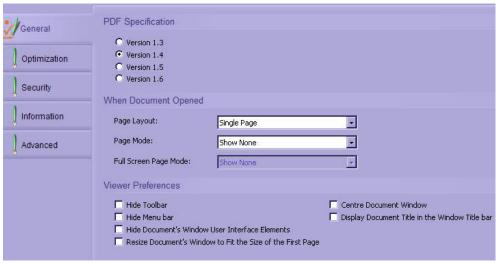

Using the tabs on the left-hand side of the screen you can setup the document as required – ie adding security and a watermark

► Click Next

- ▶ Specify the destination folder and filename for the new document
- ► Click on Process
- ► Close after viewing the new document
- ► Click on the down arrow to display the PDF Tools options and amend the document as required using any of the options listed

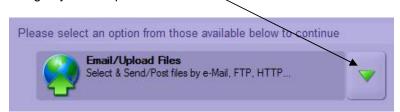

## ► Click Next

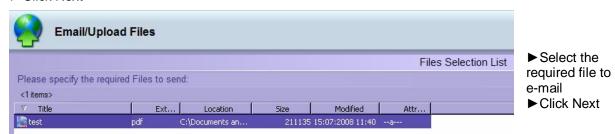

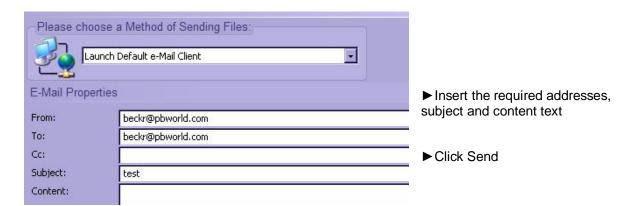

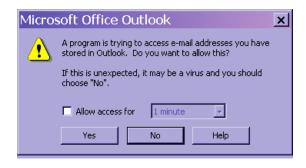

▶ Confirm Yes to this warning message

► Outlook will open – click on Send

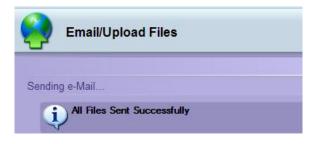

You will see a confirmation screen

► Click Finish to complete the task